# 项目 3 配置网络和使用 ssh 服务-实训任务指导书(3-1)

任务 1:请分别使用 nmtui、hostnamectl 和 nmcli 三种不同的方法,设 置修改主机名。

# 方法一: 使用 nmtui 修改主机名

nmtui 提供基于光标的文本用户界面(TUI), nmcli 是命令行的 NetworkManager 工具,自动把配置写到/etc/sysconfig/network-scripts/目 录下面。nmtui 命令会开启一个图形化的配置工具,通过 nmtui 提供的 GUI 界 面,可以编辑连接,启动连接,设置主机名。可以使用箭头键或按 Tab 键向前 选择选项,按 Shift+Tab 组合键返回。按 Enter 选择一个选项。按 Space 键 选择复选框状态。

1.  $\lceil \text{root}\!\!\otimes\text{RHEL7-1} \rceil$ # nmtui

在如下图所示的界面中进行配置(TAB 键和上下方向键配合使用进行选择)

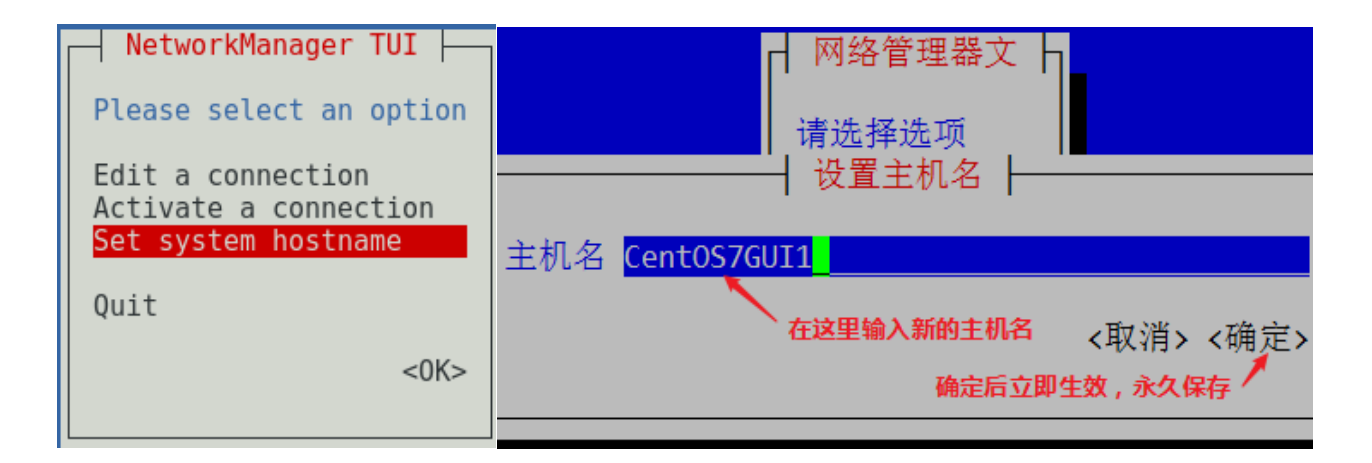

#### 2. 重启 hostnamed 服务

使用 NetworkManager 的 nmtui 接口修改了静态主机名后(/etc/hostname 文 件),不会通知 hostnamectl。要想强制让 hostnamectl 知道静态主机名已经 被修改,需要重启 hostnamed 服务。

[root@RHEL7-1 ~]# systemctl restart systemd-hostnamed

3.可使用 hostname 或 hostnamectl status 命令查看修改后的情况。

```
root®192 ~|# hostname
CET0S7GUI1
root@192 ~ # hostnamectl status
   Static hostname: CETOS7GUI1
         Icon name: computer-vm
           Chassis: vm
        Machine ID: 9d5690126a88460f898b3a3ff5cf1c59
           Boot ID: 7d33116e2601442fa5b48a411d66ca61
   Virtualization: vmware
 Operating System: CentOS Linux 7 (Core)
       CPE OS Name: cpe: /o: centos: centos: 7
            Kernel: Linux 3.10.0-1160.el7.x86 64
     Architecture: x86-64
```
方法二:使用 hostnamectl 修改主机名

(1)查看主机名

 $[root@RHEL7-1^{\sim}]$ # hostnamectl status

Static hostname: Centos7GUI1

Pretty hostname: Centos7GUI1

(2)设置新的主机名

 $\lceil$ root@RHEL7-1  $\tilde{}$ ]# hostnamectl set-hostname my.smile.com

(3)查看主机名

[root@RHEL7-1 ~]# hostnamectl status

Static hostname: my.smile.com

说明:**1.**临时修[改主机名:](https://so.csdn.net/so/search?q=%E4%B8%BB%E6%9C%BA%E5%90%8D&spm=1001.2101.3001.7020)**hostname** 临时主机名,不对**/etc/hostname** 文 件的内容进行修改。

**2.**永久修改主机名:**hostnamectl set-hostname** 永久主机名 是对 **/etc/hostname** 文件的内容进行修改。

2

方法三:使用 NetworkManager 的命令行接口 nmcli 修改主机名

nmcli 可以修改/etc/hostname 中的静态主机名。

1.查看主机名

 $[root@RHEL7-1^{\sim}]$ # nmcli general hostname

my.smile.com

2.设置新主机名

 $\lceil \text{root@RHEL7-1} \rceil$ # nmcli general hostname Centos7-1

 $[root \& RHEL7-1 \sim ]\#$  nmcli general hostname

Centos7-1

3.重启 hostnamed 服务让 hostnamectl 知道静态主机名已经被修改

 $[root@RHEL7-1$ <sup>~</sup>]# systemctl restart systemd-hostnamed

```
[root@192 ~]# nmcli general hostname
mv.smile.com
[root@192 ~]# nmcli general hostname Centos7-1
[root@192^\circ]# nmcli general hostname
Centos7-1
[root@192 ~|# vim /etc/hostname
\lceil \text{root} \rceil \frac{1}{4} hostnamectl status
   Static hostname: Centos7-1
         Icon name: computer-vm
           Chassis: vm
        Machine ID: 9d5690126a88460f898b3a3ff5cf1c59
           Boot ID: 7d33116e2601442fa5b48a411d66ca61
    Virtualization: vmware
  Operating System: CentOS Linux 7 (Core)
       CPE OS Name: cpe: /o: centos: centos: 7
            Kernel: Linux 3.10.0-1160.el7.x86 64
      Architecture: x86-64
[root@192 ~]# systemctl restart systemd-hostnamed
```
## 说明:

也可以使用修改配置文件 vim /etc/hostname,后需要重启 hostnamed 服 务生效。

# 任务 2:请分别使用系统菜单、网卡配置文件、图形界面和 nmcli 命令四 种不同的方法来配置网络。

# 准备工作:

可恢复到快照 1 状态。

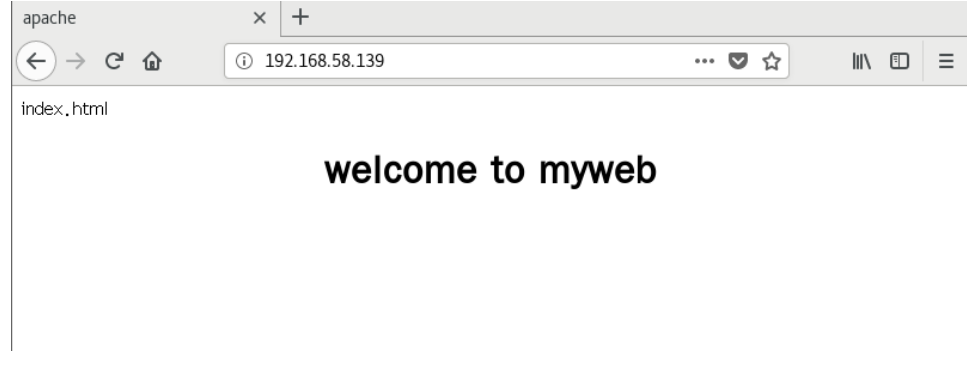

# 方法一: 使用系统菜单配置网络(首选方法)

在 Linux 系统上配置服务之前,必须先保证主机之间能够顺畅地通信。

可以单击桌面右上角的网络连接图标 ■ 打开网络配置界面, 一步步完成网络信 息查询和网络配置。

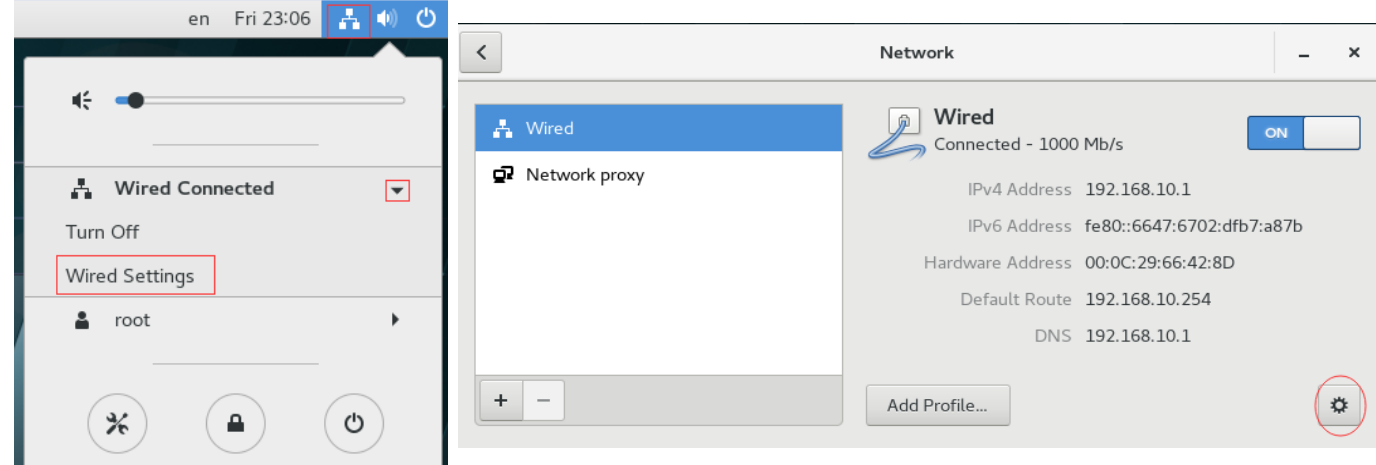

配置完成后,单击"Apply"按钮应用配置回到图 2-9 所示的界面。注意网络连接 应该设置在"ON"状态,如果在"OFF"状态,请进行修改。注意,有时需要重启系 统配置才能生效。

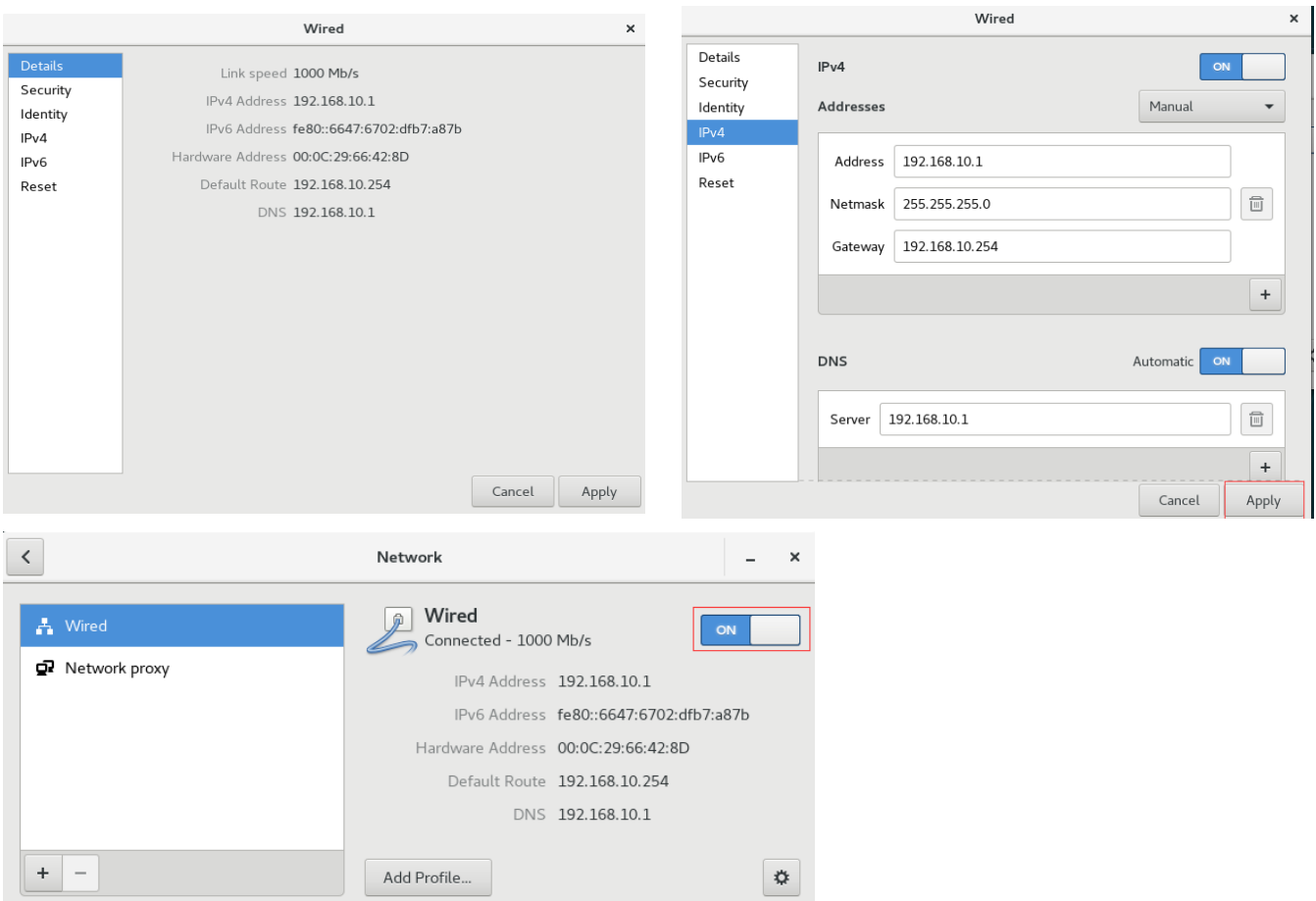

# 可使用命令:ip add show 查看。

使用 firefox [http://192.168.10.1](http://192.168.10.1/) 访问成功。

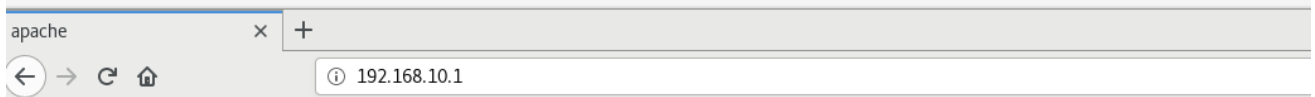

# welcome to myweb

# 方法二: 通过网卡配置文件配置网络(不建议使用)

在 RHEL 7 中, 网卡配置文件的前缀则以 ifcfg 开始, 如 ifcfg-ens37。

名称为 ifcfg-ens37 的网卡设备,将其配置为开机自启动,并且 IP 地址、子网、 网关等信息由人工指定,其步骤如下。

准备工作: 在虚拟系统里, 先添加一块新网卡:

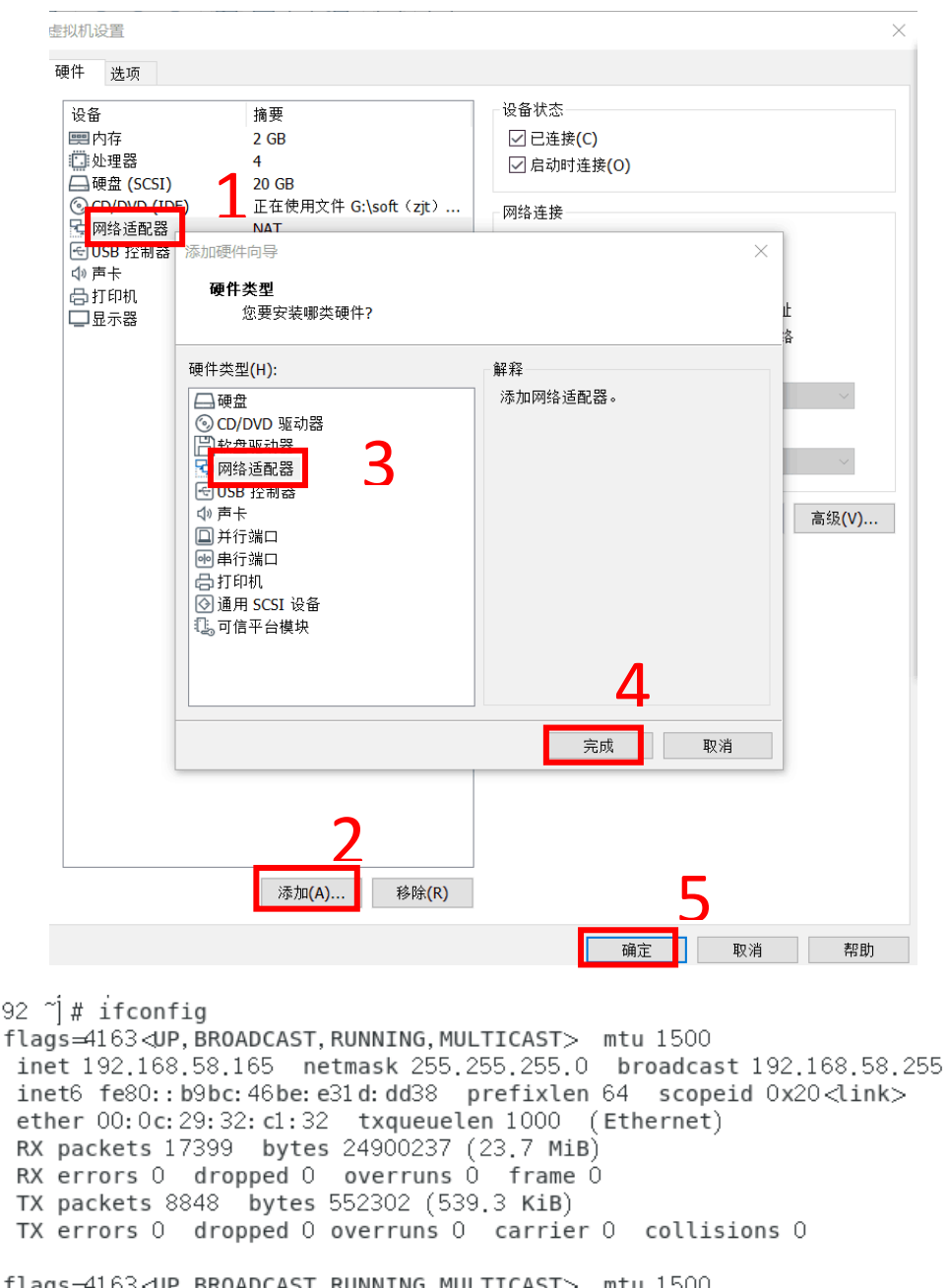

ens37: flags=4163<UP, BROADCAST, RUNNING, MULTICAST> flags=4163<UP,BROADCAST,RUNNING,MULTICAST> mtu 1500<br>inet 192.168.58.167 netmask 255.255.255.0 broadcast 192.168.58.255 inet6 fe80::506e:dd3d:4f66:5db1 prefixlen 64 scopeid 0x20<link> ether 00:0c:29:32:c1:3c txqueuelen 1000 (Ethernet) RX packets 22 bytes 4243 (4.1 KiB) RX errors 0 dropped 0 overruns 0 frame 0 TX packets 28 bytes 4630 (4.5 KiB) TX errors 0 dropped 0 overruns 0 carrier 0 collisions 0

∫ root®1  $ens33:$ 

(1) 使用 cd 命令切换到/etc/sysconfig/network-scripts 目录中(存放着网卡的 配置文件)。

(2)使用 vim 编辑器修改网卡文件 ifcfg-ens37,逐项写入下面的配置参数并保存 退出。由于每台设备的硬件及架构是不一样的,所以请读者使用 ifconfig 命令自

行确认各自网卡的默认名称。

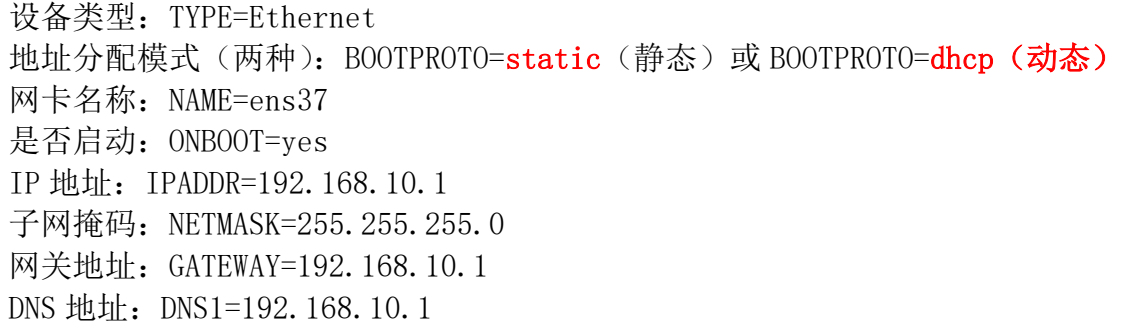

(3)重启网络服务并测试网络是否联通。

进入到网卡配置文件所在的目录,然后编辑网卡配置文件,在其中填入下面的信 息(不需要输入汉字):可使用 nmcli con show 或 nmcli con 命令查看,从系统 所有网卡的 UUID 中查看新添加网卡的 UUID。

[root@RHEL7-1 ~]# cd /etc/sysconfig/network-scripts/

[root@RHEL7-1 network-scripts]# vim ifcfg-ens37

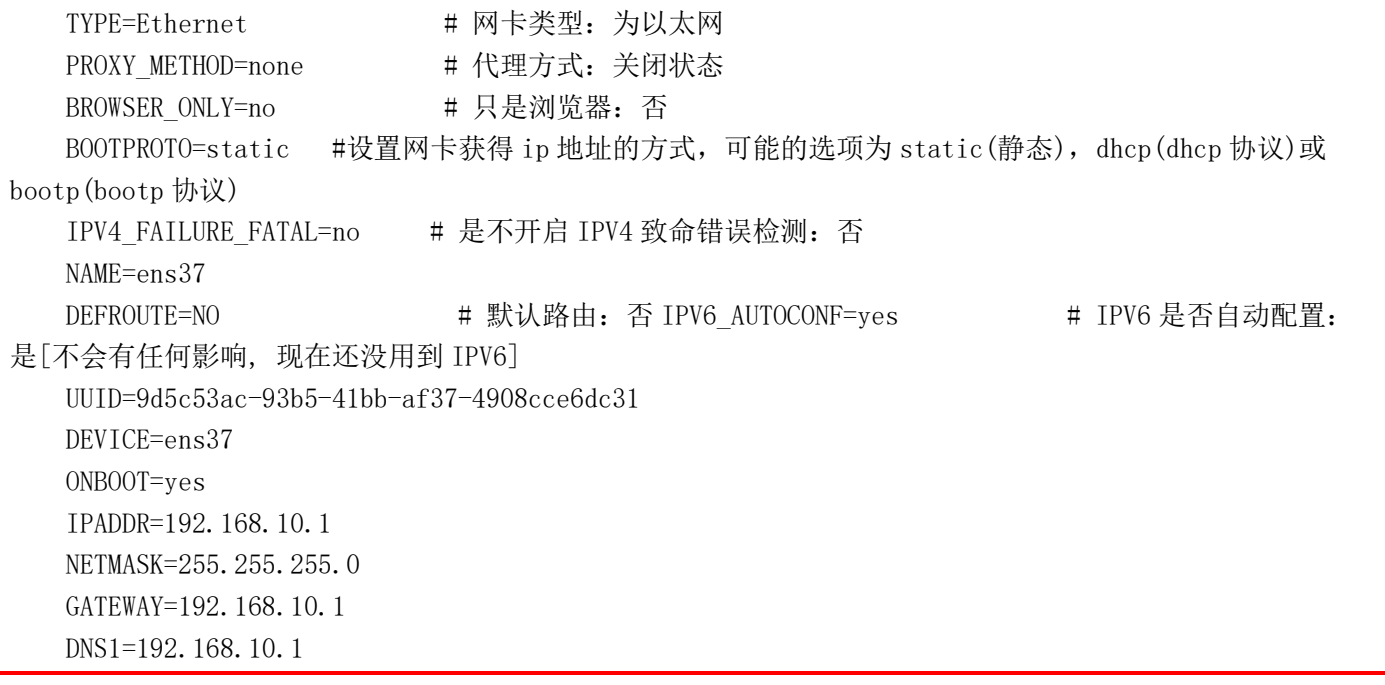

重点配置如图所示的几项参数:(UUID 参数根据自己实际情况做相应改变)

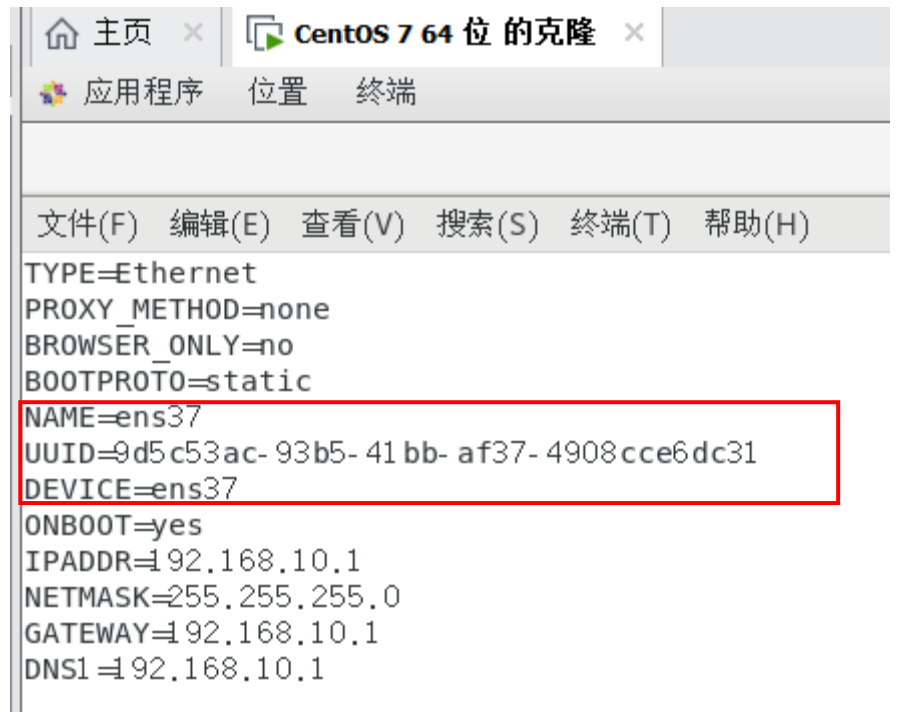

执行重启网卡设备的命令(在正常情况下不会有提示信息),然后通过 ping 命令测试网络 能否联通。由于在 Linux 系统中 ping 命令不会自动终止, 所以需要手动按下"Ctrl+C"组 合键来强行结束进程。或 ping 命令使用 –c 选项,指定条数目的包后停止。 如:ping -c 4 192.168.10.1 命令。

[root@RHEL7-1 network-scripts]# systemctl restart network

 $\lceil \text{root}\ \emptyset \text{RHEL7-1} \text{network–scripts} \rceil$ # ping -c 192.168.10.1

[root@192 network-scripts]# ping -c 4 192.168.10.1 PING 192.168.10.1 (192.168.10.1) 56(84) bytes of data.  $64$  bytes from 192.168.10.1: icmp seq $\equiv$  ttl $\equiv$ 64 time $\equiv$ 0.054 ms  $64$  bytes from 192.168.10.1: icmp seq=2 ttl=64 time=0.059 ms  $64$  bytes from 192.168.10.1: icmp seq $\Rightarrow$  ttl $\pm$ 64 time $\pm$ 0.060 ms  $64$  bytes from 192.168.10.1: icmp seq=4 ttl=64 time=0.049 ms ... 192.168.10.1 ping statistics ...  $|4$  packets transmitted,  $4$  received,  $0\%$  packet loss, time 3002ms rtt min/avg/max/mdev = 0.049/0.055/0.060/0.008 ms

使用 firefox [http://192.168.10.1](http://192.168.10.1/) 访问成功,如下图。

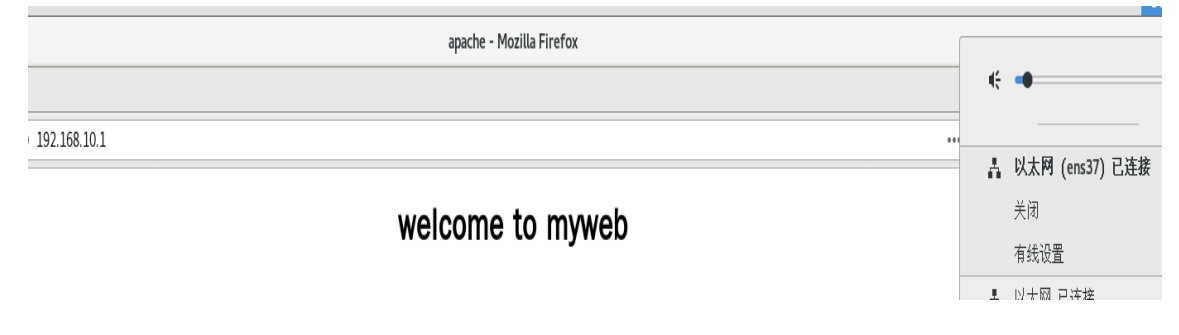

# 方法三: 使用图形界面配置网络

### 准备工作:添加新网卡 ens38

- (1)使用 nmtui 命令来配置网络。
- (2)显示图所示的图形配置界面。
- (3)配置过程如下图所示。

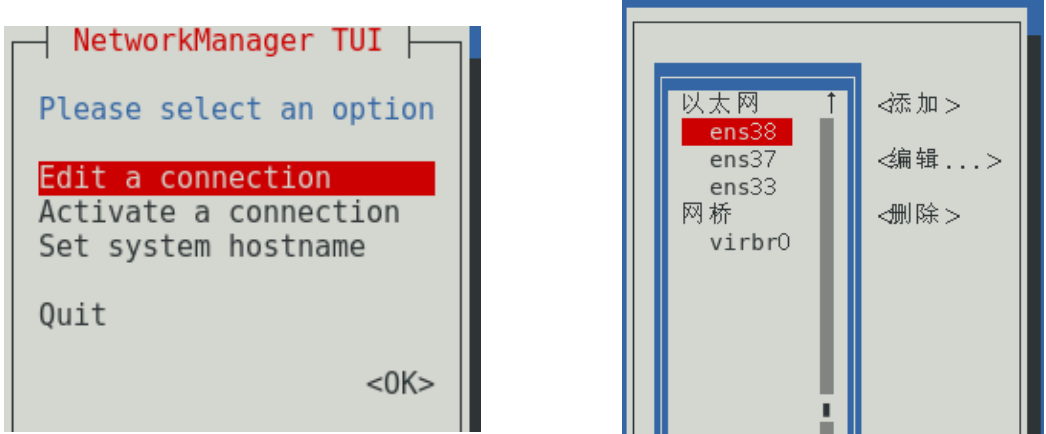

(4)按下"Show"(显示)按钮,显示信息配置框,如图 2-13 所示。在服务器主机 的网络配置信息中填写 IP 地址 192.168.10.1/24 等信息,单击"OK"按钮,如图所 示。

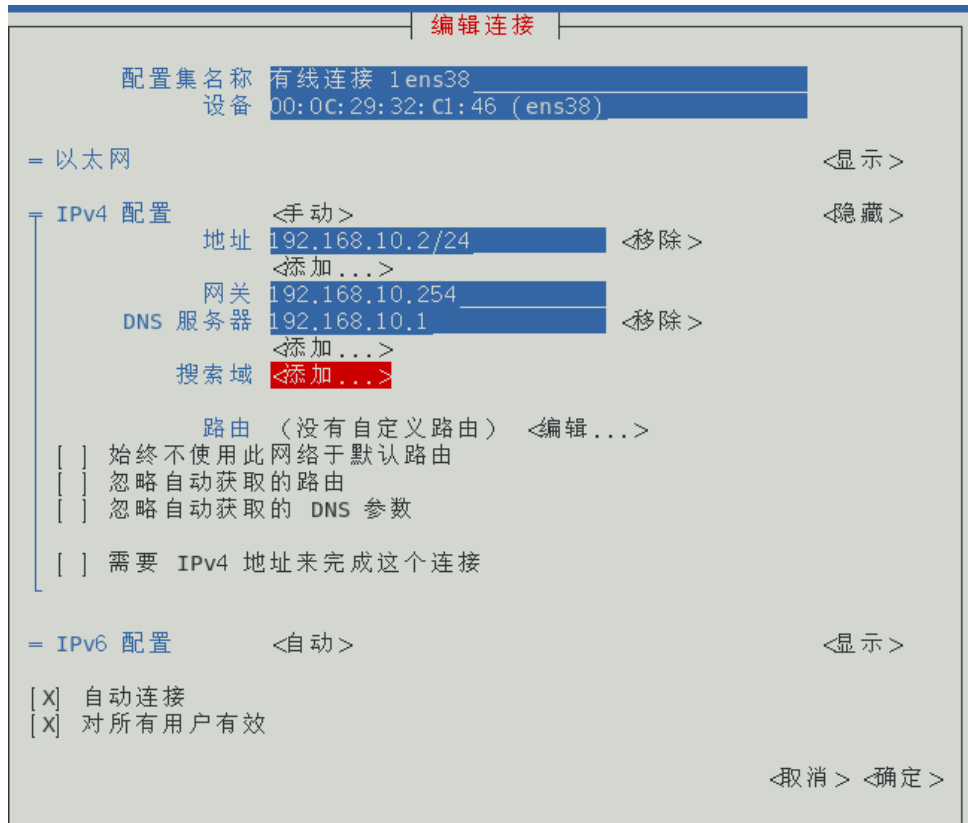

(5) 按"<back>"按钮回到 nmtui 图形界面初始状态, 选中"Activate a connection"选项,激活刚才的连接"ens38"。前面有"\*"号表示激活,如图 所示。

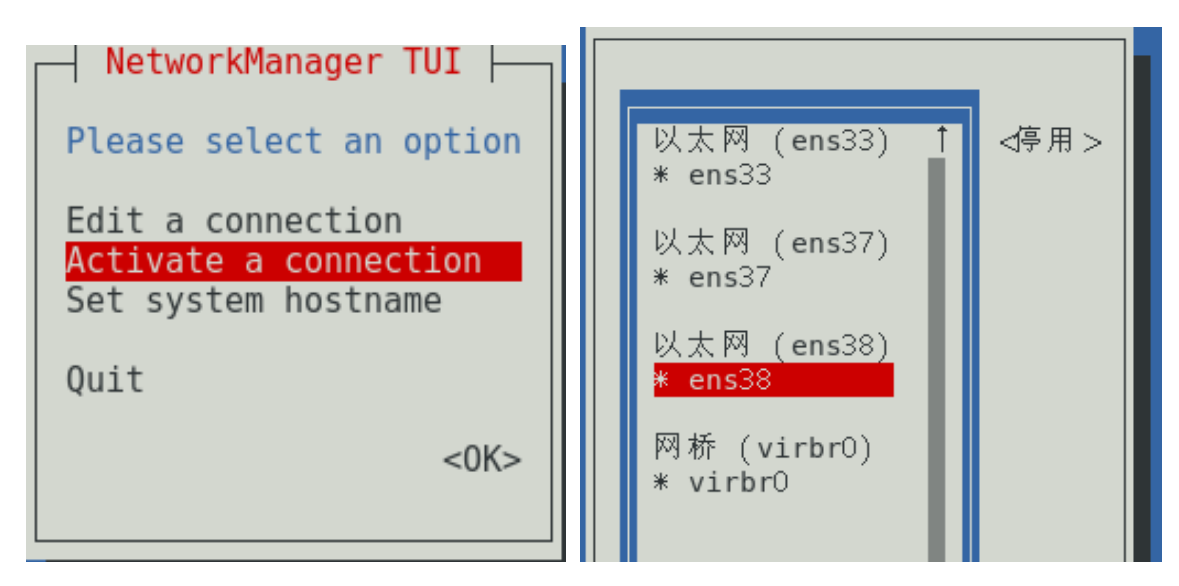

### (6)使用 ifconfig 命令查看配置结果。

root@192 network-scripts # ifconfig ens33: flags=4163<UP,BROADCAST,RUNNING,MULTICAST> mtu 1500| inet 192.168.58.165 netmask 255.255.255.0 broadcast 192.168.58.255 inet6 fe80:: b9bc: 46be: e31d: dd38 prefixlen 64 scopeid 0x20<link> ether 00: 0c: 29: 32: c1: 32 txqueuelen 1000 (Ethernet) RX packets 109127 bytes 156790615 (149.5 MiB) RX errors 0 dropped 0 overruns 0 frame 0 TX packets 53797 bytes 3423899 (3.2 MiB) TX errors  $0$  dropped  $0$  overruns  $0$  carrier  $0$  collisions  $0$  $\vert$ ens37: flags=4163<UP,BROADCAST,RUNNING,MULTICAST $>$  mtu 1500 inet 192.168.10.1 netmask 255.255.255.0 broadcast 192.168.10.255 inet6 fe80::20c:29ff:fe32:c13c prefixlen 64 scopeid 0x20<link> ether 00: 0c: 29: 32: c1: 3c txqueuelen 1000 (Ethernet) RX packets 101 bytes 16944 (16.5 KiB) RX errors 0 dropped 0 overruns 0 frame 0 TX packets 76 bytes 9685 (9.4 KiB) TX errors 0 dropped 0 overruns 0 carrier 0 collisions 0 ens38: flags=4163<UP,BROADCAST,RUNNING,MULTICAST> mtu 1500 inet 192.168.10.2 netmask 255.255.255.0 broadcast 192.168.10.255 inet6 fe80::1588:7ce9:5461:133a prefixlen 64 scopeid 0x20<link> ether 00: 0c: 29: 32: c1: 46 txqueuelen 1000 (Ethernet) RX packets 86 bytes 12911 (12.6 KiB) RX errors 0 dropped 0 overruns 0 frame 0 TX packets 74 bytes 11161  $(10.8$  KiB) TX errors 0 dropped 0 overruns 0 carrier 0 collisions 0 ∭root@192 network-scripts|# ping -c 4 192.168.10.2 PING 192.168.10.2 (192.168.10.2) 56(84) bytes of data.  $64$  bytes from 192.168.10.2. icmp seq=1 ttl=64 time=0.053 ms  $64$  bytes from 192.168.10.2: icmp seq=2 ttl=64 time=0.117 ms  $64$  bytes from 192.168.10.2: icmp\_seq=3 ttl=64 time=0.131 ms  $64$  bytes from 192.168.10.2: icmp seq=4 ttl=64 time=0.059 ms (7) 使用 firefox [http://192.168.10.2](http://192.168.10.2/) 访问成功, 如下图。

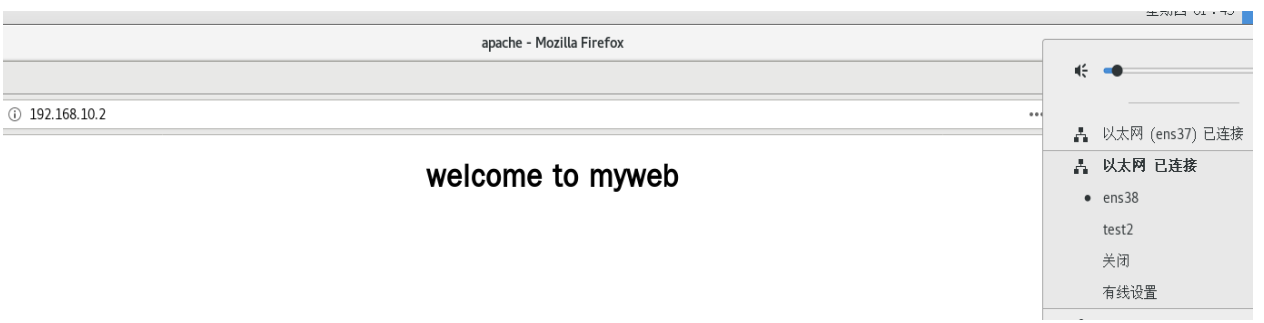

### 方法四:使用 nmcli 命令配置网络

NetworkManager 是管理和监控网络设置的守护进程,设备即网络接口,连接是 对网络接口的配置。一个网络接口可以有多个连接配置,但同时只有一个连接 配置生效。

- 1.创建新连接配置
- (1) 创建新连接配置 default, IP 通过 DHCP 自动获取

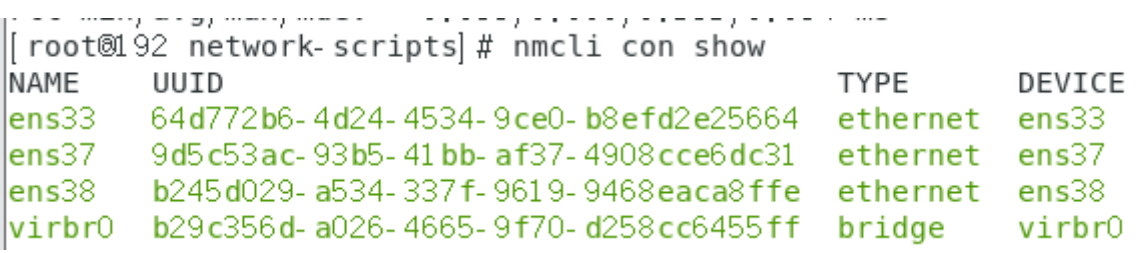

 $[root@RHEL7-1$ <sup>~</sup>]# nmcli connection add con-name default type

#### Ethernet ifname ens38

连接 "default" (2ba76bd4-fcce-4353-9d07-9b4f582d4aa2) 已成功添加

```
.<br>ב min/uvy/mun/musv = 0,000/0,000/0,101/0,001 ma
rec min/arg/man/mae: 0:000/0:000/0:001/0<br>[root@192 network-scripts]# nmcli con show
NAME
         IIIITD
                                                      TYPF
                                                                 DEVICE
 lens33
         64d772b6-4d24-4534-9ce0-b8efd2e25664 ethernet
                                                                 ens33
\mathsf{lens}37
         9d5c53ac-93b5-41bb-af37-4908cce6dc31 ethernet ens37
ens38 b245d029-a534-337f-9619-9468eaca8ffe ethernet ens38
virbr0 b29c356d-a026-4665-9f70-d258cc6455ff bridge
                                                                 virbr()|froot@192 network-scripts|# nmcli connection add con-name default type Ethernet ifname ens38
|| root@192 network scripts| # nmcli con show
           UUID
 NAME
                                                       TYPE
                                                                  DEVICE
\parallelens33
           64d772b6-4d24-4534-9ce0-b8efd2e25664 ethernet ens33
\vertens37
          9d5c53ac-93b5-41bb-af37-4908cce6dc31 ethernet ens37
ens38 b245d029-a534-337f-9619-9468eaca8ffe ethernet ens38<br>virbr0 b29c356d-a026-4665-9f70-d258cc6455ff bridge virbr<br>default 2ba76bd4-fcce-4353-9d07-9b4f582d4aa2 ethernet --
                                                                  virbr0
```
(2)删除连接

[root@RHEL7-1 ~]# nmcli connection delete default

成功删除连接 "default" (2ba76bd4-fcce-4353-9d07-9b4f582d4aa2)。

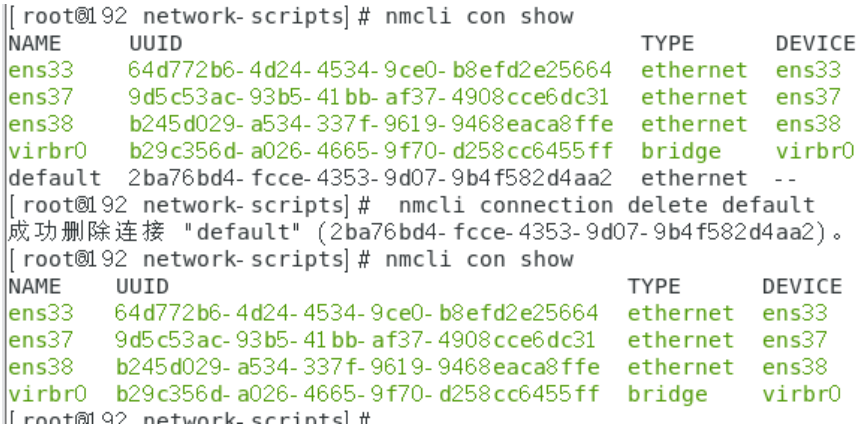

(3)创建新的连接配置 test2,指定静态 IP,不自动连接

 $[root@RHEL7-1^\sim]$ # nmcli connection add con-name test2 ipv4.method manual ifname ens38 autoconnect no type Ethernet ipv4. addresses 192.168.10.100/24 gw4 192.168.10.3

连接 "test2" (b32e16a6-b327-4cba-9c13-fa650ae9287a) 已成功添加。

 $\begin{array}{ccc} 0.1 \, \, 0.0 \, 1.09 \, 0.91 \, \, 0.7 & \, 0.00 \, 1.00 \, 1.00 \, 1.00 \, 1.00 \, 1.00 \, 1.00 \, 1.00 \, 1.00 \, 1.00 \, 1.00 \, 1.00 \, 1.00 \, 1.00 \, 1.00 \, 1.00 \, 1.00 \, 1.00 \, 1.00 \, 1.00 \, 1.00 \, 1.00 \, 1.00 \, 1.00 \, 1.00 \,$ llroot@192 network scripts|# nmcli connection add con name test2 ipv4.method manual ifname ens38 autoconnect no type Ethernet ipv4.addresses 192.168.10.100/24 qw4 192.168.10.3 |旌接 "test2" (b32e16a6-b327-4cba-9c13-fa650ae9287a) 已成功添加。 ∥root@192 network scripts|# nmcli con show NAME UUID TYDE DEVICE llens33 64d772b6-4d24-4534-9ce0-b8efd2e25664 ethernet ens33

ens37 9d5c53ac-93b5-41bb-af37-4908cce6dc31 ethernet ens37 ens38 b245d029-a534-337f-9619-9468eaca8ffe ethernet ens38 

(4)参数说明

con-name:指定连接名字,没有特殊要求。 ipv4.methmod:指定获取 IP 地址的方式。 ifname:指定网卡设备名,也就是次配置所生效的网卡。 autoconnect:指定是否自动启动。 ipv4.addresses:指定 IPv4 地址。 gw4:指定网关。

2.查看/etc/sysconfig/network-scripts/目录

[root@RHEL7-1 ~]# ls /etc/sysconfig/network-scripts/ifcfg-\*

/etc/sysconfig/network-scripts/ifcfg-ens33

/etc/sysconfig/network-scripts/ifcfg-test2

/etc/sysconfig/network-scripts/ifcfg-lo

3.启用 test2 连接配置

 $[root@RHEL7-1^{\sim}]$ # nmcli connection up test2

连接已成功激活(D-Bus 活动路径:

/org/freedesktop/NetworkManager/ActiveConnection/11)

```
|| root®192 network-scripts| # nmcli con show
NAME
        IIIITD
                                              TYPF
                                                        DEVICE
        64d772b6-4d24-4534-9ce0-b8efd2e25664 ethernet ens33
lens33
        9d5c53ac-93b5-41bb-af37-4908cce6dc31 ethernet ens37
lens37b245d029-a534-337f-9619-9468eaca8ffe ethernet ens38
lens38|virbr0 | b29c356d- a026-4665-9f70-d258cc6455ff | bridge
                                                        virbr0test2
        b32e16a6-b327-4cba-9c13-fa650ae9287a ethernet
\parallel root@192 network-scripts\parallel# nmcli connection up test2
连接已成功激活(D-Bus 活动路径:/org/freedesktop/NetworkManager/ActiveConnection/11)
|| root@192 network-scripts| # nmcli con show
NAME
        UUID
                                              TYPE
                                                        DEVICE
       64d772b6-4d24-4534-9ce0-b8efd2e25664 ethernet ens33
lens339d5c53ac-93b5-41bb-af37-4908cce6dc31 ethernet ens37
lens37b32e16a6-b327-4cba-9c13-fa650ae9287a ethernet ens38
|test2|virbr0 b29c356d-a026-4665-9f70-d258cc6455ff bridge
                                                        virbr0ens38 b245d029-a534-337f-9619-9468eaca8ffe ethernet --
```
4.查看是否生效

 $\lceil \text{root}\ \mathsf{QRHEL7}^{-1} \rceil$ # nmcli device show ens38

```
\mathcal{R}_\alpha|| root@192 network scripts| # nmcli device show ens38
GENERAL, DEVICE:
                                            ens38
GENERAL, TYPE:
                                            ethernet
                                            00: 0C: 29: 32: C1: 46
GENERAL, HWADDR:
GENERAL, MTU:
                                           1500
GENERAL, STATE:
                                           100 (已连接)
GENERAL, CONNECTION:
                                           test2
                                            /org/freedesktop/NetworkManager/ActiveConnection/11
GENERAL, CON- PATH:
WIRED- PROPERTIES, CARRIER:
                                           开
|IP4. ADDRESS|1|:
                                           192.168.10.100/24
                                           192.168.10.3
IP4. GATEWAY:
|IP4. ROUTE|1|:
                                           dst = 192.168.10.0/24, nh = 0.0.0.0, mt = 104
IP4. ROUTE|2|:
                                           dst = 0.0.0.0/0, nh = 192.168.10.3, mt = 104
IP6. ADDRESS[1]:
                                           fe80::26a4: ccfc:5cel:f69d/64
IP6 GATEWAY:
IP6. ROUTE[1]:
                                           dst = fe80::/64, nh = : : , mt = 104dst = ff00::/8, nh = ::, mt = 256, table=255
IP6. ROUTE[2]:
|[root@192 network-scripts]# ■
```
5.基本的 IP 地址配置成功,使用 firefox [http://192.168.1.100](http://192.168.1.100/) 访问成

功。

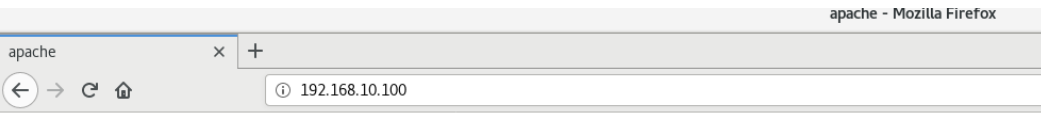

welcome to myweb

6.修改连接设置

(1)修改 test2 为自动启动

 $\lceil \text{root}\ \mathbb{Q} \times \mathbb{Q} \times \mathbb{Q} \times \mathbb{Q} \rceil$   $\sharp$  nmcli connection modify test2

connection.autoconnect yes

(2)修改 DNS 为 192.168.10.1

 $[root@RHEL7-1^{\sim}]$ # nmcli connection modify test2 ipv4.dns 192.168.10.1

(3)添加 DNS 114.114.114.114

 $[root@RHEL7-1$  <sup>2</sup> $\#$  nmcli connection modify test2 +ipv4.dns

#### 114.114.114.114

(4)看下是否成功

[root@RHEL7-1 ~]# cat /etc/sysconfig/network-scripts/ifcfg-test2

Troot@192 network scripts # cat /etc/sysconfig/network scripts/ifcfg test2 TYPE=Ethernet PROXY METHOD=none BROWSER ONLY=no BOOTPROTO=none IPADDR=192.168.10.100  $PREFLX = 24$ GATEWAY=192.168.10.3 DEFROUTE=yes IPV4 FAILURE FATAL=no IPV6INIT=yes IPV6\_AUTOCONF=yes IPV6\_DEFROUTE=yes<br>IPV6\_FAILURE\_FATAL=no IPV6 ADDR GEN MODE=stable-privacy NAME=test2 luuID=b32e16a6-b327-4cba-9c13-fa650ae9287a DEVICE=ens38 ONBOOT=yes  $DNS = 92.168.10.1$ pns2=114.114.114.114

(5)删除 DNS

Frant@102 natuark cerintel#

 $[root@RHEL7-1^{\sim}]$ # nmcli connection modify test2 -ipv4.dns 114.114.114.114

(6)修改 IP 地址和默认网关

 $[root@RHEL7-1$   $\tilde{}]$ # nmcli connection modify test2 ipv4.addresses 192.168.10.200/24 gw4 192.168.10.254

(7) 还可以添加多个 IP

 $\lceil \text{root}\ \mathbb{Q}\ \mathbb{R} \ \mathbb{H} \ \mathbb{E}[Z]$   $\uparrow$   $\uparrow$   $\$ 

#### 192.168.10.250/24

[[root@192 network-scripts]# cat /etc/sysconfig/network-scripts/ifcfg-test TYPE=Ethernet PROXY METHOD=none BROWSER ONLY=no BOOTPROTO=none IPADDR=192.168.10.200  $PREFIX = 24$ GATEWAY=192.168.10.254 DEFROUTE=yes IPV4 FAILURE FATAL=no IPV6INIT=yes IPV6\_AUTOCONF=yes IPV6\_DEFROUTE=yes IPV6 FAILURE FATAL=no<br>IPV6 ADDR\_GEN MODE=stable privacy  $NAME = test2$ UUID=b32e16a6-b327-4cba-9c13-fa650ae9287a DEVICE=ens38 ONBOOT=yes  $DNS1 = 92, 168, 10, 1$ IPADDR1 = 192.168.10.250 PREFIX1 $=$ 24 | root@192 network-scripts #

(8)如下图网络配置使用 test2,使用 firefox [http://192.168.1.200](http://192.168.1.200/) 和

firefox [http://192.168.1.250](http://192.168.1.250/) 均访问成功。

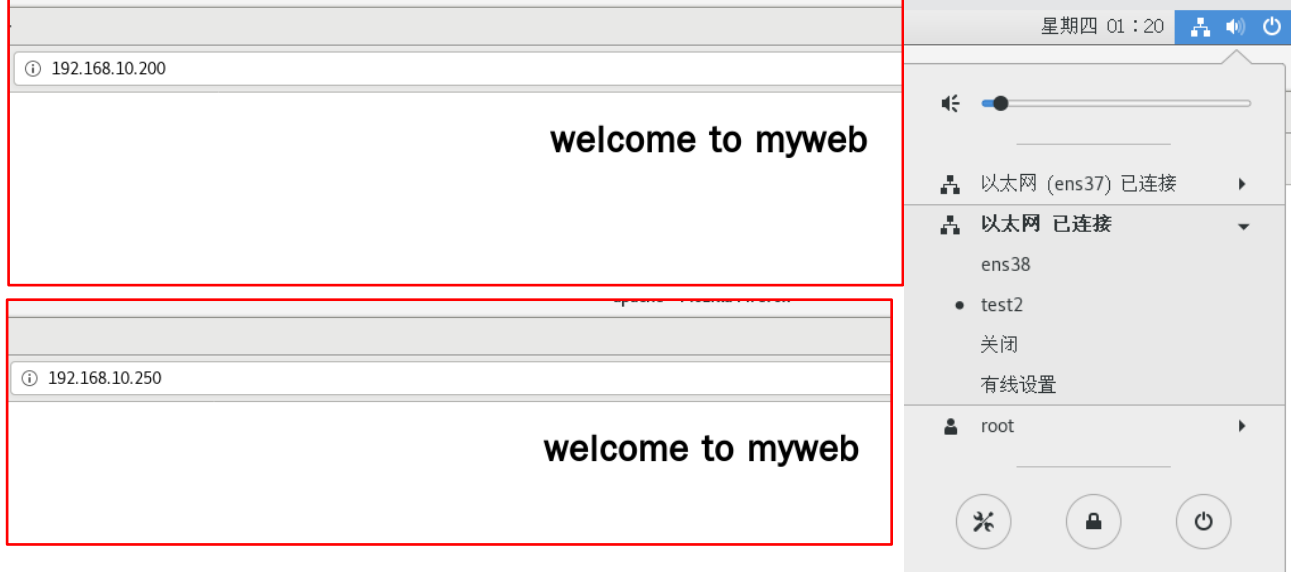

# [root@RHEL7-1 ~]# nmcli connection show "test2"

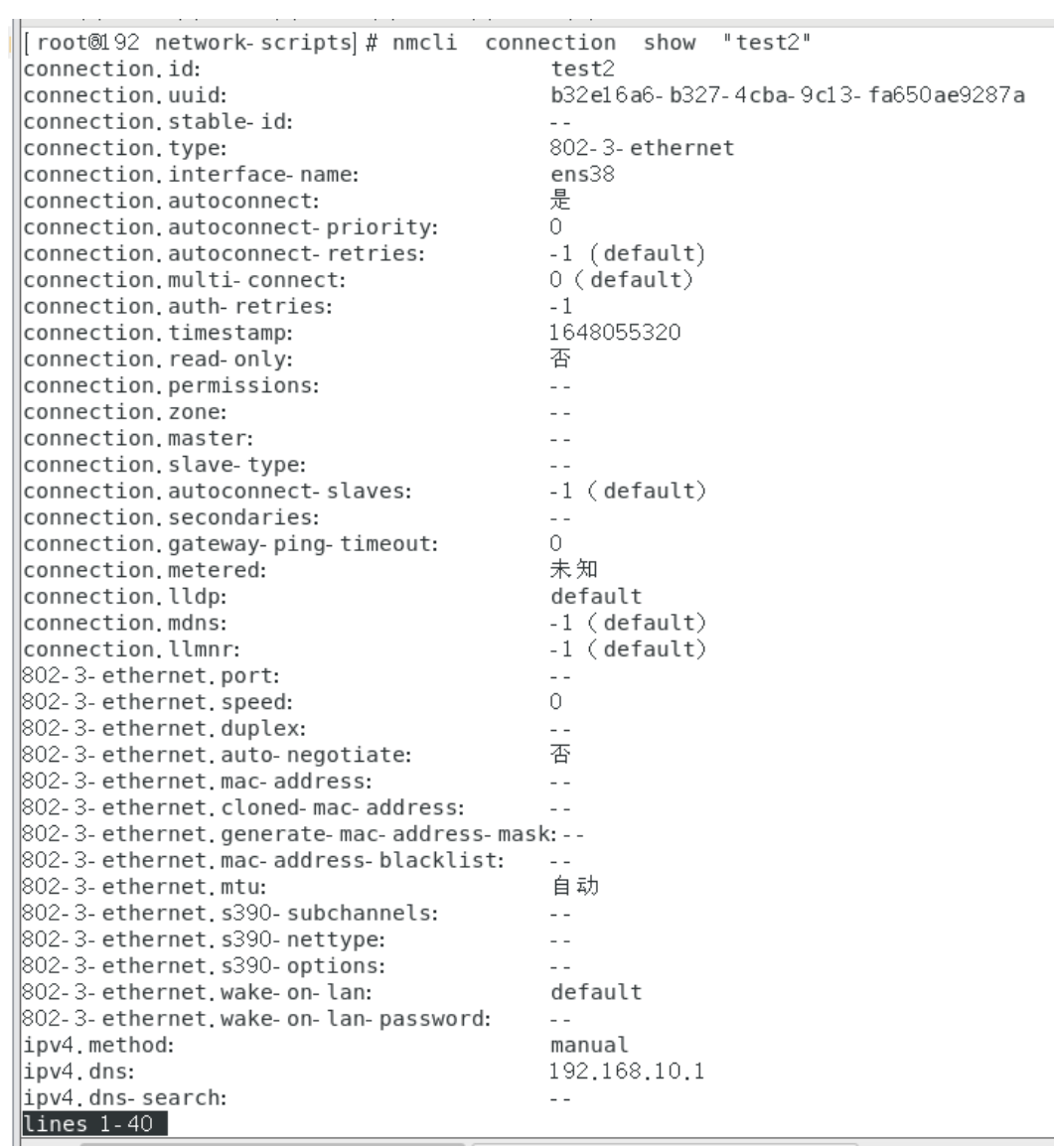

### 任务 3-3 创建网络会话实例:

如果我们在公司网络中使用笔记本电脑时需要手动指定网络的 IP 地址, 而 回到家中则是使用 DHCP 自动分配 IP 地址。这就需要麻烦地频繁修改 IP 地址, 但是使用了网络会话功能后一切就简单多了—只需在不同的使用环境中激活 相应的网络会话,就可以实现网络配置信息的自动切换了。假设将公司网络中 的网络会话称之为 company, 将家庭网络中的网络会话称之为 home, 依次创 建 nmcli 命令各自的网络会话。

nmcli 是一款基于命令行的网络配置工具,功能丰富,参数众多。它可以轻松地 查看网络信息或网络状态:

#### 实训步骤:

 $\lceil \text{root}\ \mathbb{Q} \times \mathbb{Q} \times \mathbb{Q} \times \mathbb{Q} \rceil$   $\# \text{nmcli connection show}$ 

#### 如下图:

[root@192 ~]# nmcli connection show **NAME UUID TYPE DEVICE** 64d772b6-4d24-4534-9ce0-b8efd2e25664 ens33 ethernet  $ens33$ virbr0 b58c1df5-8ffb-4ff5-b7ed-0f6c6be983d3 bridge virbrO

实训步骤:

(1) 使用 con-name 参数指定公司所使用的网络会话名称 company, 然后依次用 ifname 参数指定本机的网卡名称。用 autoconnect no 参数设置该网络会话默认不被 自动激活,以及用 ip4 及 gw4 参数手动指定网络的 IP 地址:

[root@RHEL7-1 ~]# nmcli connection add con-name company ifname ens33 autoconnect no type ethernet ip4 192.168.10.1/24 gw4 192.168.10.254 如下图:

[root@192 ~]# nmcli connection add con- name company ifname ens33 autoconnect no type ethernet ip4 192.168.10.1/24 qw4 192.168.10.254 连接 "company" (ac8b8bd6-894e-45ef-b1c5-aef75ae9f75a) 已成功添加。

 $(2)$  使用 con-name 参数指定家庭所使用的网络会话名称 home。我们想从外部 DHCP

### 服务器自动获得 IP 地址,因此这里不需要进行手动指定。

 $\lceil \text{root@RHEL7-1} \rceil$ # nmcli connection add con-name home type ethernet ifname

#### ens33

### 如下图:

 $[$  root@192 ~]# nmcli connection add con-name home type ethernet ifname ens33 ▌连接 "home" (8be600db–228b–42d2–a581–7f8893413efa) 已成功添加。

(3)在成功创建网络会话后,可以使用 nmcli 命令查看创建的所有网络会话:

 $\lceil \text{root}\ \mathbb{Q} \times \mathbb{Q} \times \mathbb{Q} \times \mathbb{Q} \rceil$   $\uparrow \ \mathbb{Q} \times \mathbb{Q} \times \mathbb{$ 

### 如下图:

```
\lceil root@192 ~\lceil # nmcli connection show
NAME
         UUTD
                                                  TYPE
                                                            DEVICE
ens33
         64d772b6-4d24-4534-9ce0-b8efd2e25664
                                                  ethernet
                                                            ens33
         b58c1df5-8ffb-4ff5-b7ed-0f6c6be983d3
virbro
                                                  bridge
                                                            virbro
company
         ac8b8bd6-894e-45ef-b1c5-aef75ae9f75a
                                                  ethernet
                                                            \simhome
         8be600db-228b-42d2-a581-7f8893413efa
                                                  ethernet
                                                            \sim \sim
```
(4)使用 nmcli 命令配置过的网络会话是永久生效的,这样当我们下班回家后,

顺手启用 home 网络会话,网卡就能自动通过 DHCP 获取到 IP 地址了。

 $\lceil$ root@RHEL7-1  $\tilde{ }$  # nmcli connection up home

### 如下图:

root@192 ~1# nmcli connection up home 连接已成功激活 (D-Bus 活动路径:/org/freedesktop/NetworkManager/ActiveConnection  $(4)$ 

 $[root@RHEL7-1^{\sim}]$ # ifconfig

### 如下图:

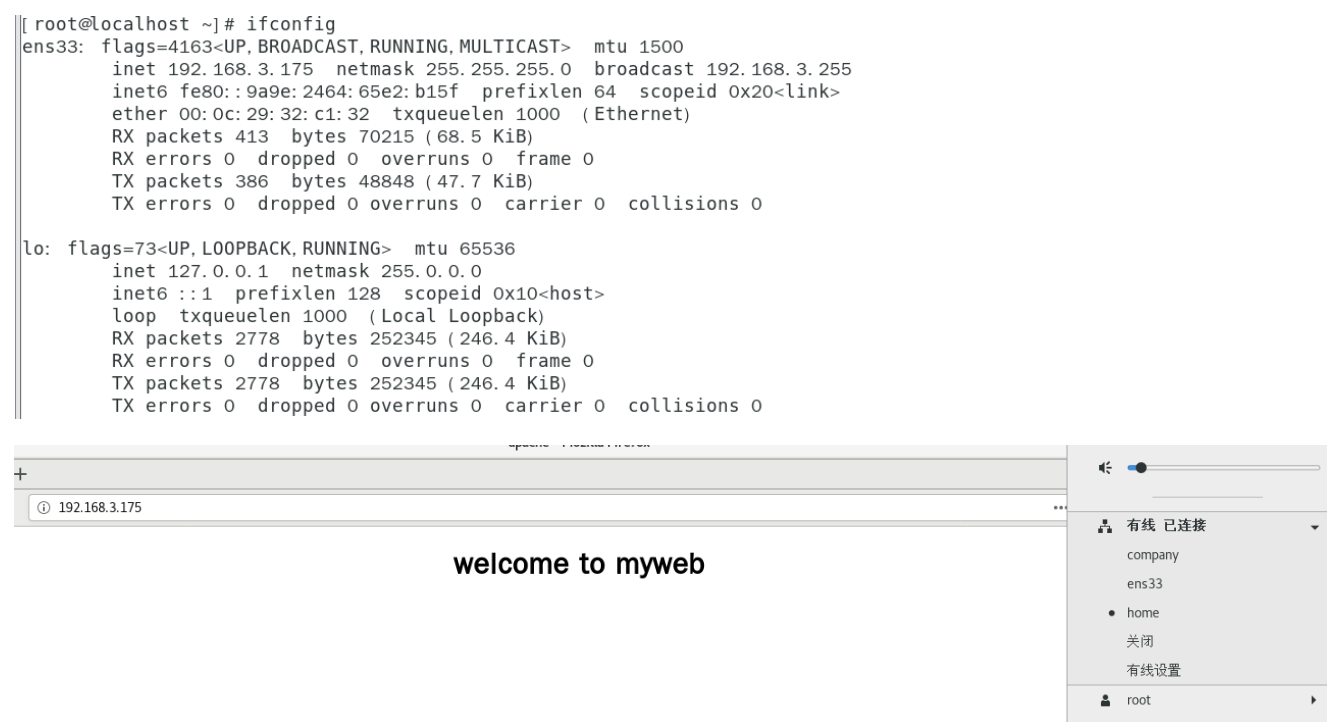

(5)如果大家使用的是虚拟机,请把虚拟机系统的网卡(网络适配器)切换成桥

接模式,如图 2-17 所示,然后重启虚拟机系统即可。

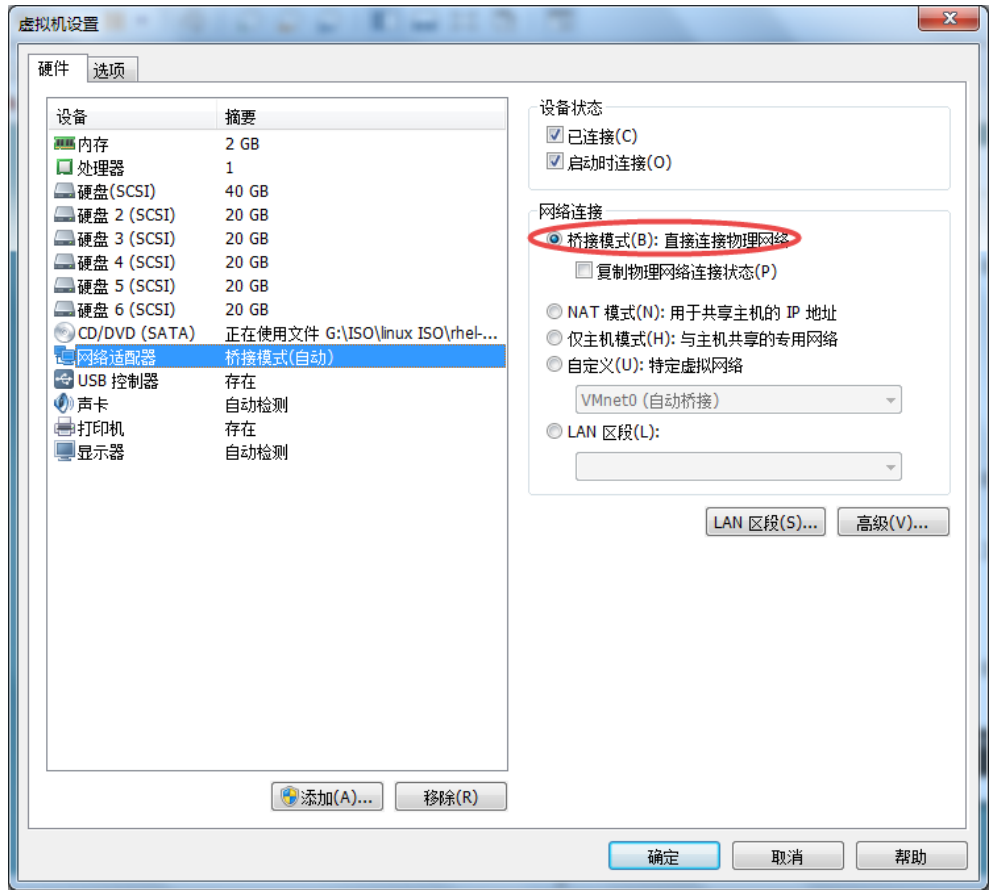

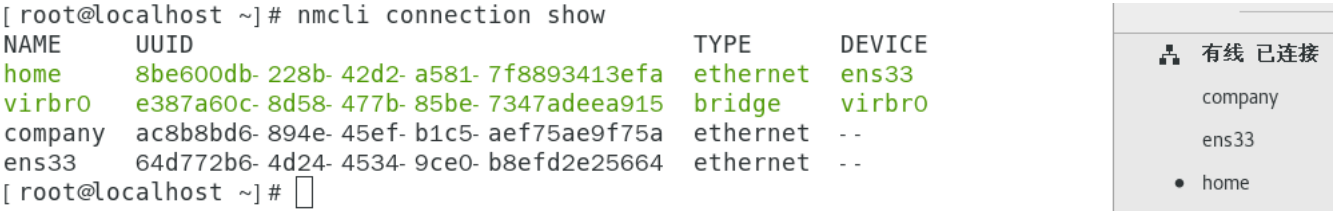

(6)如果回到公司,可以停止 home 会话,启动 company 会话(连接)。

 $\lceil \text{root}\ \mathbb{Q} \times \mathbb{Q} \times \mathbb{Q} \times \mathbb{Q} \rceil$   $\uparrow \mathbb{Q}$   $\uparrow \mathbb{Q}$   $\uparrow \mathbb{Q}$   $\uparrow \mathbb{Q}$   $\uparrow \mathbb{Q}$   $\uparrow \mathbb{Q}$   $\uparrow \mathbb{Q}$   $\uparrow \mathbb{Q}$   $\uparrow \mathbb{Q}$   $\uparrow \mathbb{Q}$   $\uparrow \mathbb{Q}$   $\uparrow \mathbb{Q}$   $\uparrow \mathbb{Q}$   $\uparrow \mathbb{Q}$   $\uparrow \mathbb{Q$ 

Connection 'home' successfully deactivated (D-Bus active path:

/org/freedesktop/NetworkManager/ActiveConnection/4)

 $[root@RHEL7-1^{\sim}]$ # nmcli connection up company

Connection successfully activated (D-Bus active path:

/org/freedesktop/NetworkManager/ActiveConnection/6)

 $[root@RHEL7-1^{\sim}]$ # ifconfig

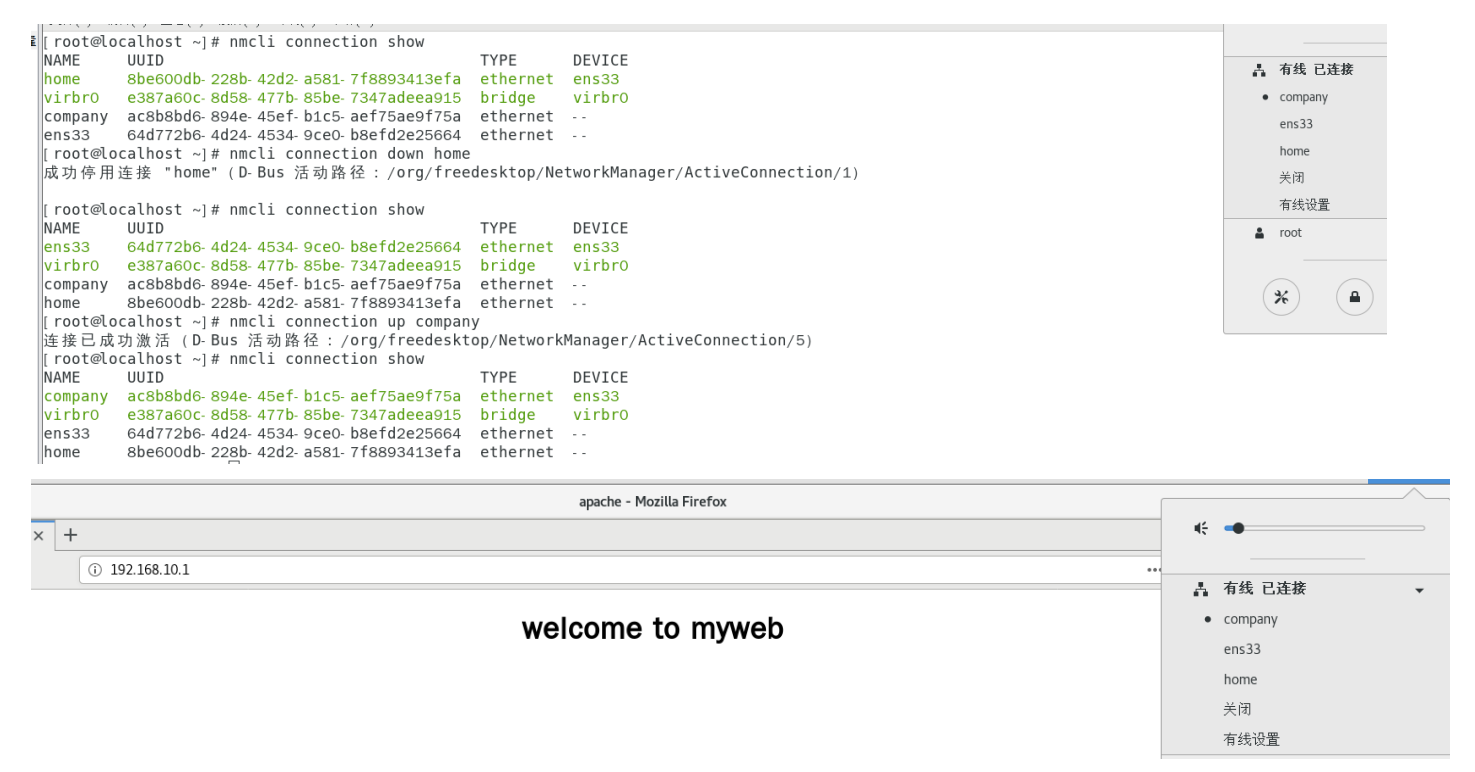

(7)如果要删除会话连接,请执行 nmcli 命令,执行"Edit a connection"命 令,然后选中要删除的会话,按"Delete"按钮即可,如图 2-18 所示。

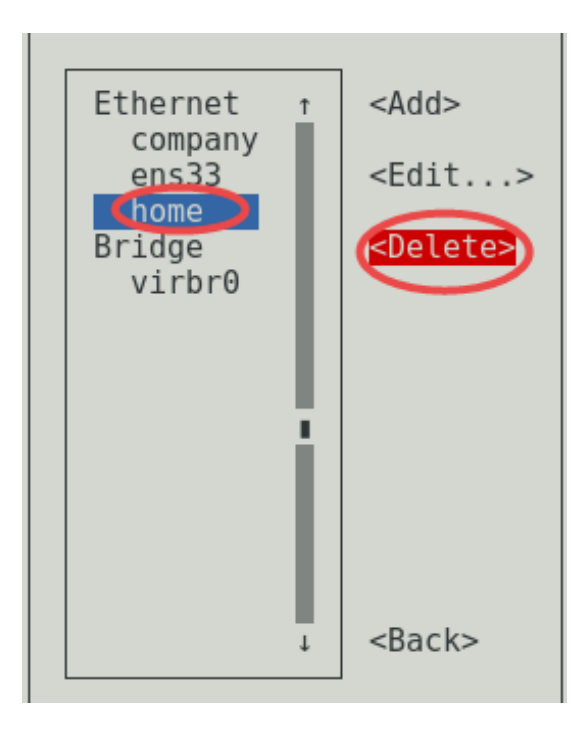